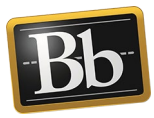

## **Share a Portfolio with TTU Blackboard Users**

You can share your portfolio with people who are faculty, staff, or other students at your institution.

1. On the **My Portfolios** page, click the **More** link for the portfolio you want to share, then click **Share**.

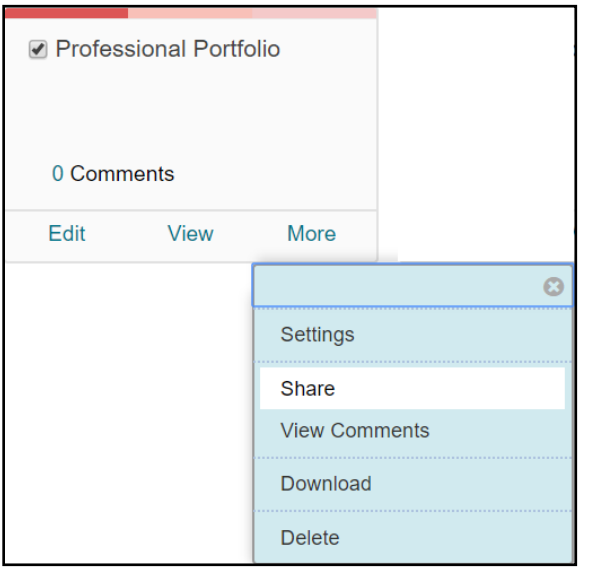

2. On the **Share Portfolio** page, click the **Share a Snapshot with** drop-down menu and select **Users**.

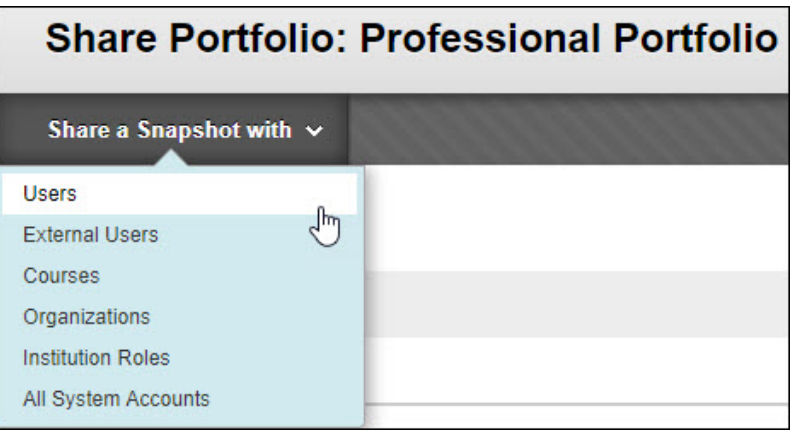

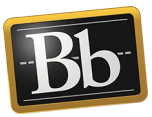

3. On the **Share with User** page, enter the eRaider username(s) in the **Username** textbox or click the **Browse** button to search for the user(s).

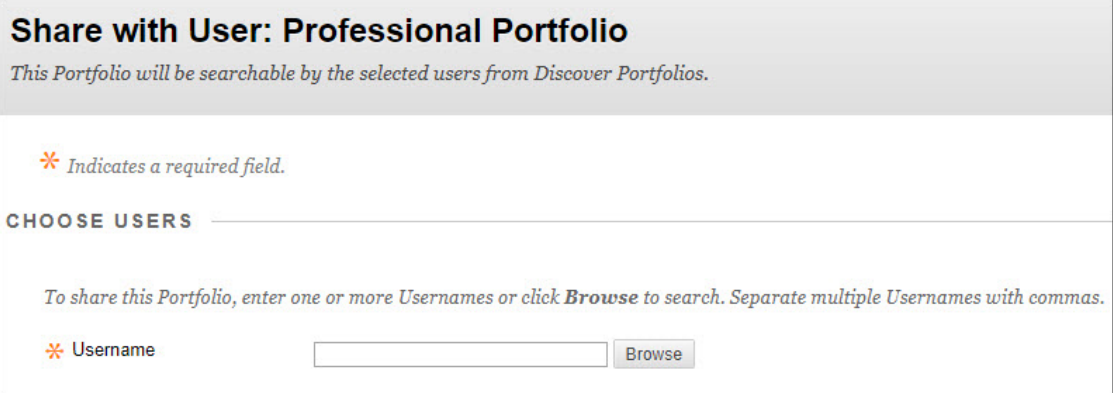

**NOTE** To search for the user(s) after clicking the **Browse** button, use the drop-down menus and enter the search criteria in the textbox, then click **Go**. From the list of search results, select the user(s) that you want to share your portfolio with and click **Submit**. The user(s) that you selected appears in the **Username** textbox.

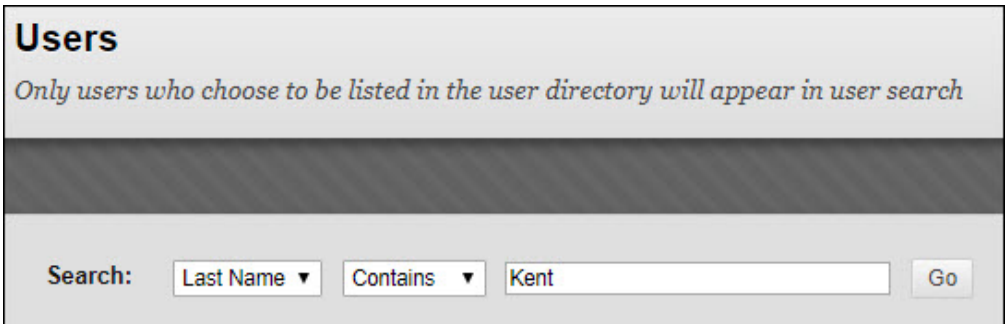

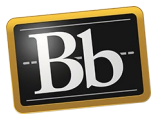

4. *Optional:* under **Email Information**, select the **Send Email** checkbox to notify the users that your portfolio has been shared with them. (You can also send a copy of the message to yourself or send a blind carbon copy.)

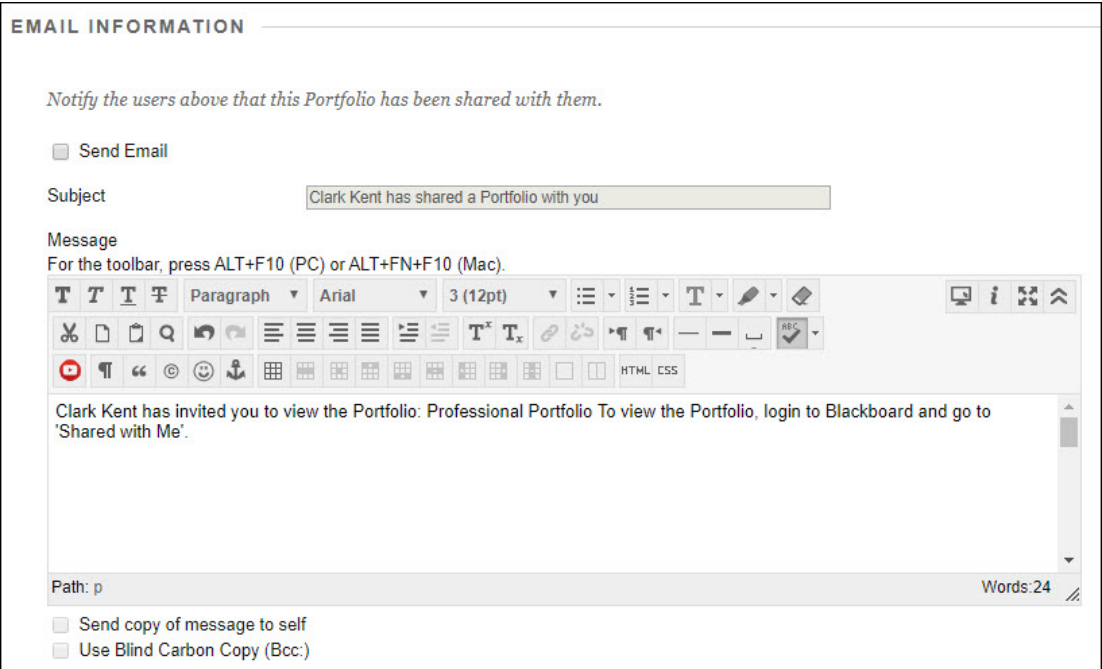

5. Click **Submit** to share your portfolio. Users will be able to see a snapshot of your portfolio on the **Shared with Me** page.

## **Blackboard Portfolio Resources**

<http://www.depts.ttu.edu/elearning/blackboard/portfolio/index.php>